# 注册监理工程师管理系统 企业用户操作说明

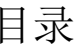

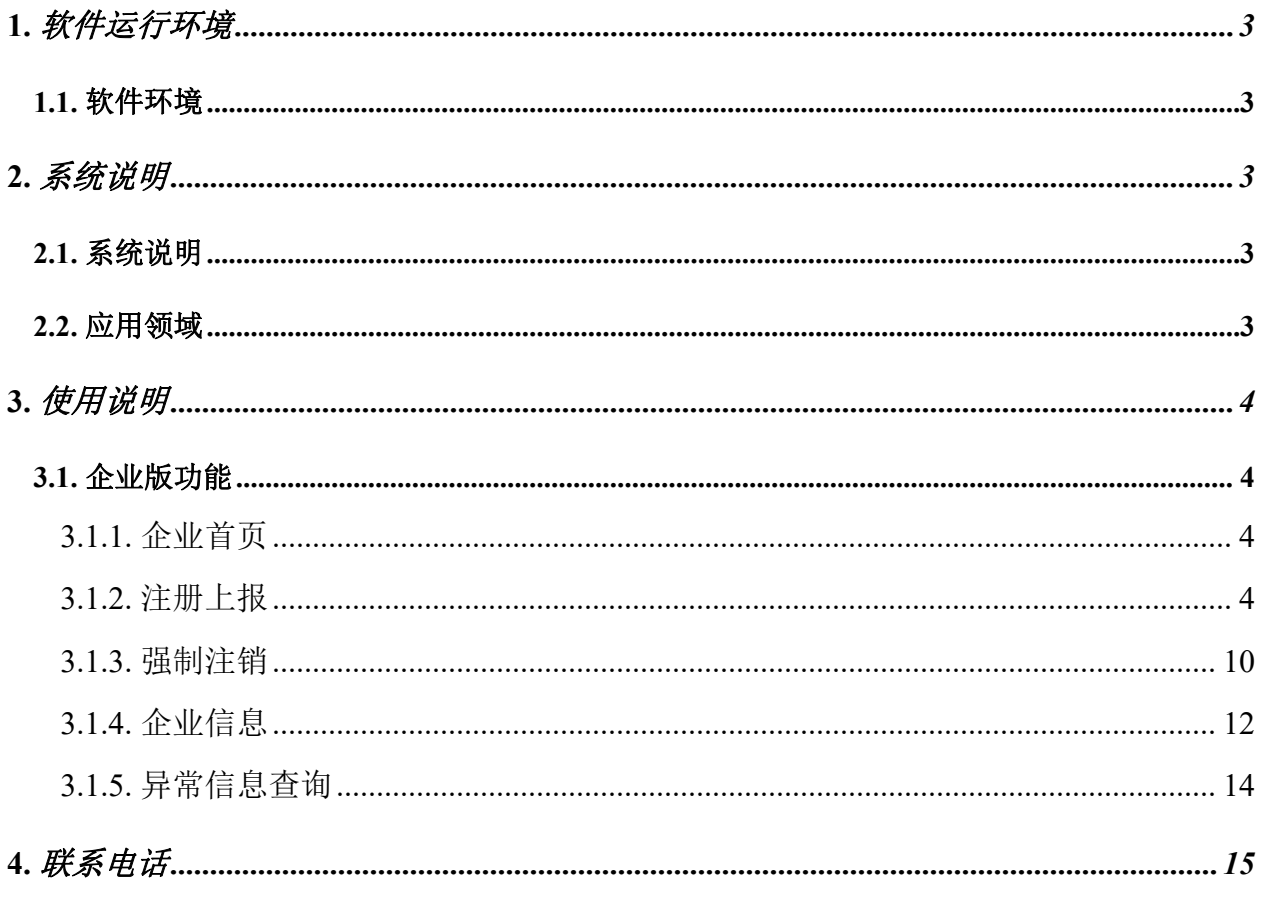

#### <span id="page-2-0"></span>1. 软件运行环境

#### 1.1. 软件环境

<span id="page-2-1"></span>操作系统: WINDOWS XP/WINDOWS 7/WIN 8/WIN 10 浏览器:IE10 以上,谷歌,火狐,360 等主流浏览器。 分辨率:不低于 1024\*768,色彩不低于 256 色

#### <span id="page-2-2"></span>2. 系统说明

#### <span id="page-2-3"></span>2.1. 系统说明

为更好地向个人和企业提供服务,提高监理工程师执业资格注册申报、审批的效率, 住房和城乡建设部执业资格注册中心对监理工程师注册审批工作进行了调研,以"互联网 + 建设执业"创新实践为指导思想,大数据分析为基本开发思路,现已开发完成注册监理 工程师管理系统。本系统主要应用于个人、企业的注册申报、住房和城乡建设部执业资格 注册中心审核和住房和城乡建设部审批等工作。

本系统以便民、高效、廉洁、规范为宗旨,推行"一窗式"受理、"一站式"服务办 公、规范化管理,实现全过程网上审核审批,取消纸质申报环节,提高审核审批效率,降 低注册人员申报和审核审批机构的办公成本。

本系统主要业务功能包括个人版注册申请、企业版注册上报、部级版注册审核审批等 功能。

#### <span id="page-2-4"></span>2.2. 应用领域

本系统以适应监理行业执业资格注册要求为目的,既可以为从业人员提供注册申报服 务,又可以对个人信息、企业信息、注册信息、证书信息等进行管理。

3

## <span id="page-3-0"></span>3. 使用说明

#### <span id="page-3-1"></span>3.1. 企业版功能

#### <span id="page-3-2"></span>3.1.1. 企业首页

首页功能包括:主页、注册上报、企业信息和异常信息查询四个功能模块。主页介绍 的是系统主要功能及 30 天内即将到期的人员名单。如图所示:

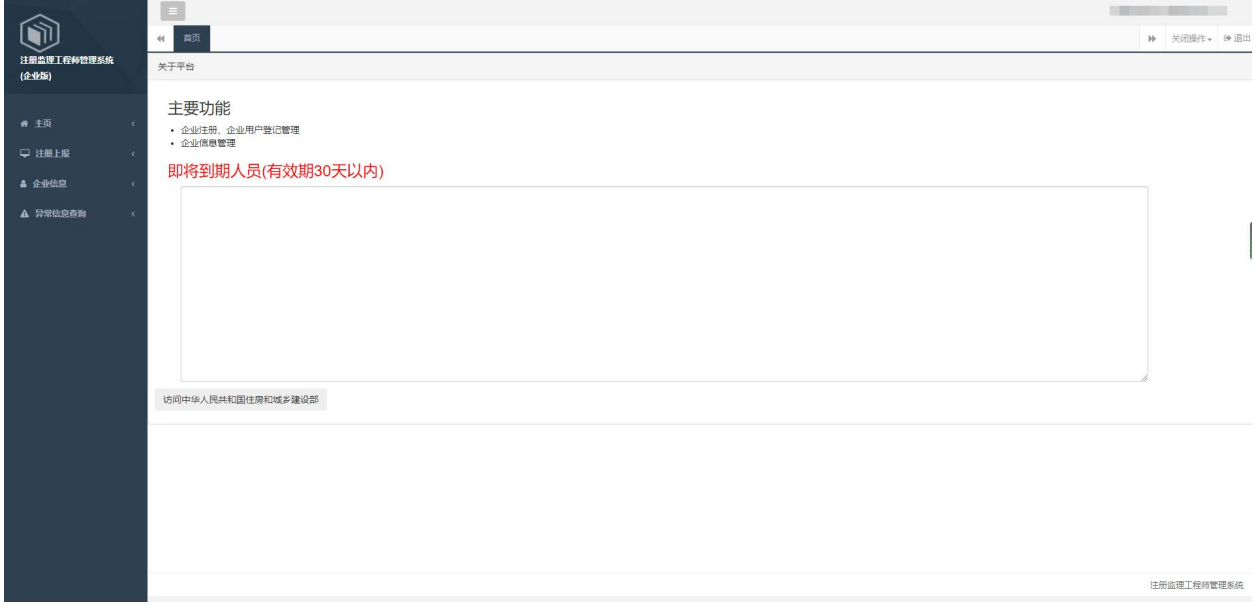

#### <span id="page-3-3"></span>3.1.2. 注册上报

点击系统主界面左侧的【注册上报】按钮,选择"注册上报"菜单,可对申请注册人 员进行上报。

上报通过:点击操作列中的【上报】按钮,进入详情页面,查看相关的信息是否正 确(图片可以点击放大查看),确认企业相应的承诺条款,点击【提交】按钮,即可完成 上报操作。

注: 上报通过后,选择"己上报"状态,点击【查询】按钮,点击操作列的【进度 详情】按钮,即可查看本条业务的详细进度。点击【详情】按钮可以查看具体业务的详细 内容。如图所示:(若个人已提交业务,企业查询不到,可清空浏览器缓存,使用谷 歌、360 浏览器极速模式登录系统查看)

4

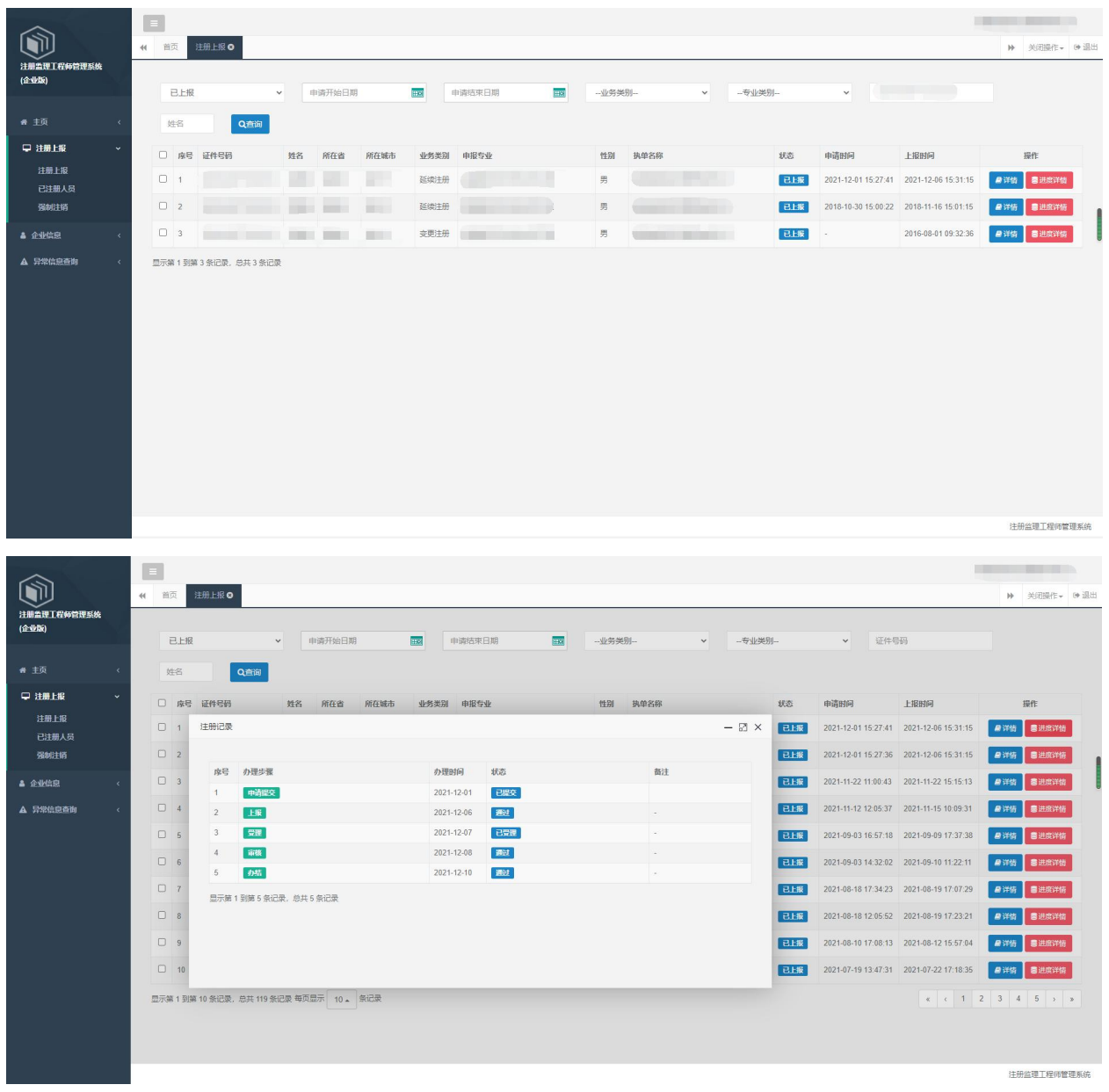

不予上报:如不予上报此次申请,可以点击右侧图片下方的按钮,选择【不通 过】,输入或者选择退回理由,点击【提交】按钮,即可完成退回操作。

可按照上报状态、申请的开始和结束时间范围、业务类型、专业类别等进行搜索查 找,如图所示:

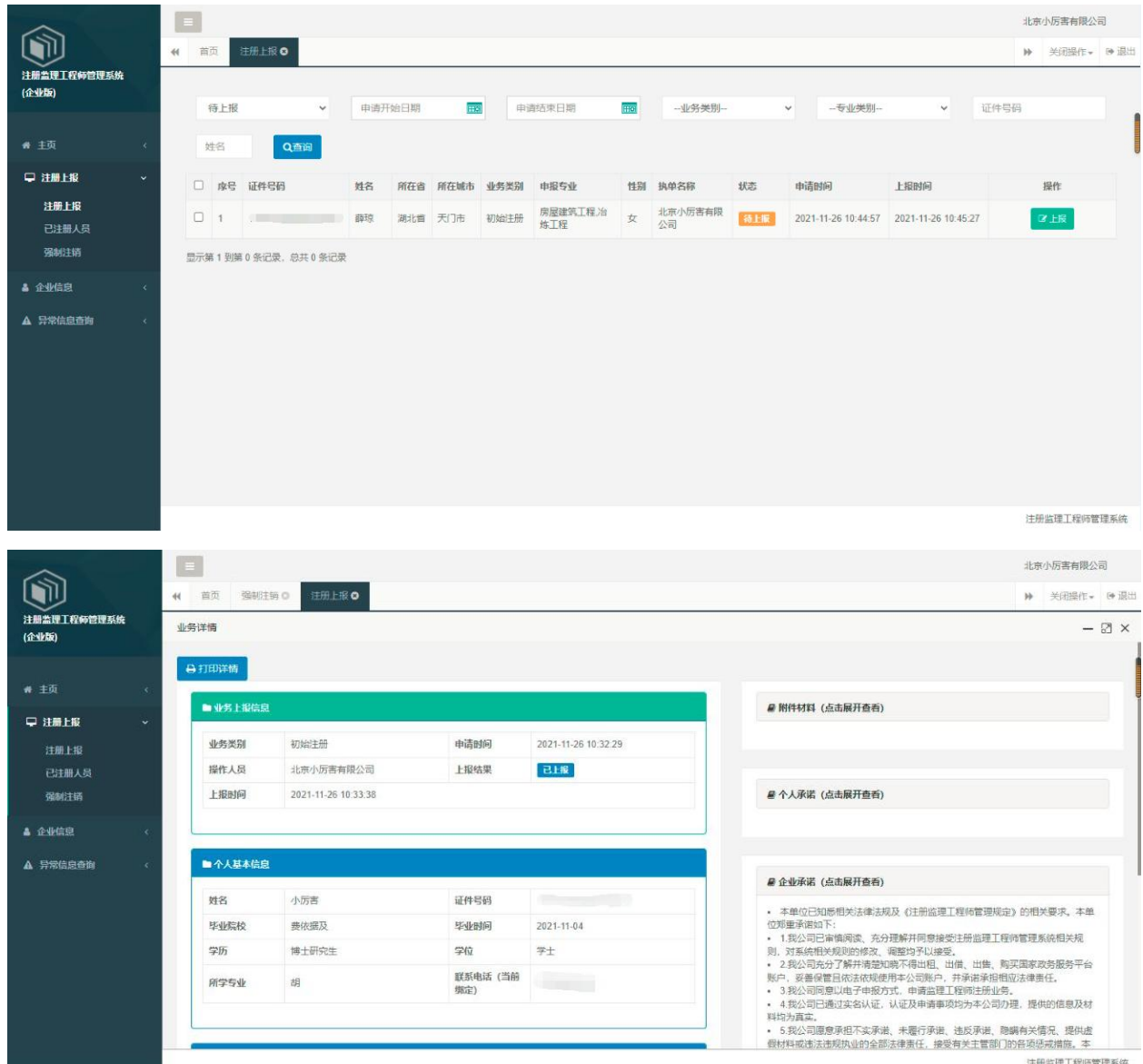

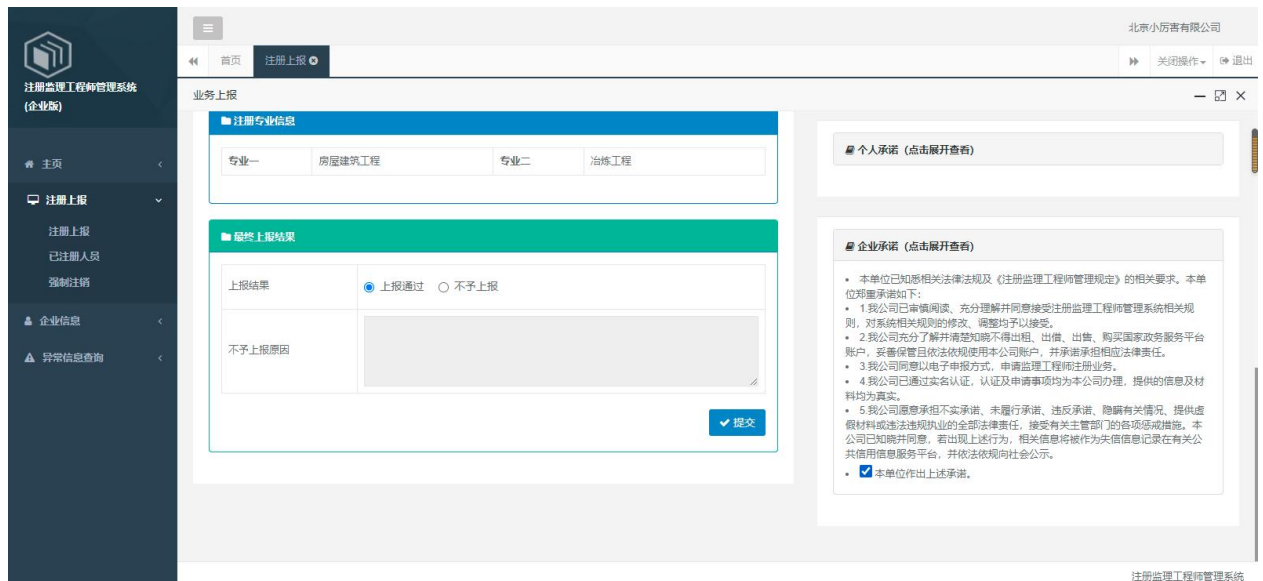

撤回申请操作流程:如需撤回企业已上报的业务,进入注册上报页面,选择"已上 报",输入申请人身份证号码或姓名进行检索,点击【撤回】按钮,点击【确定】按钮即 可完成。

注:在部级未受理状态下,可申请撤回。如图所示:

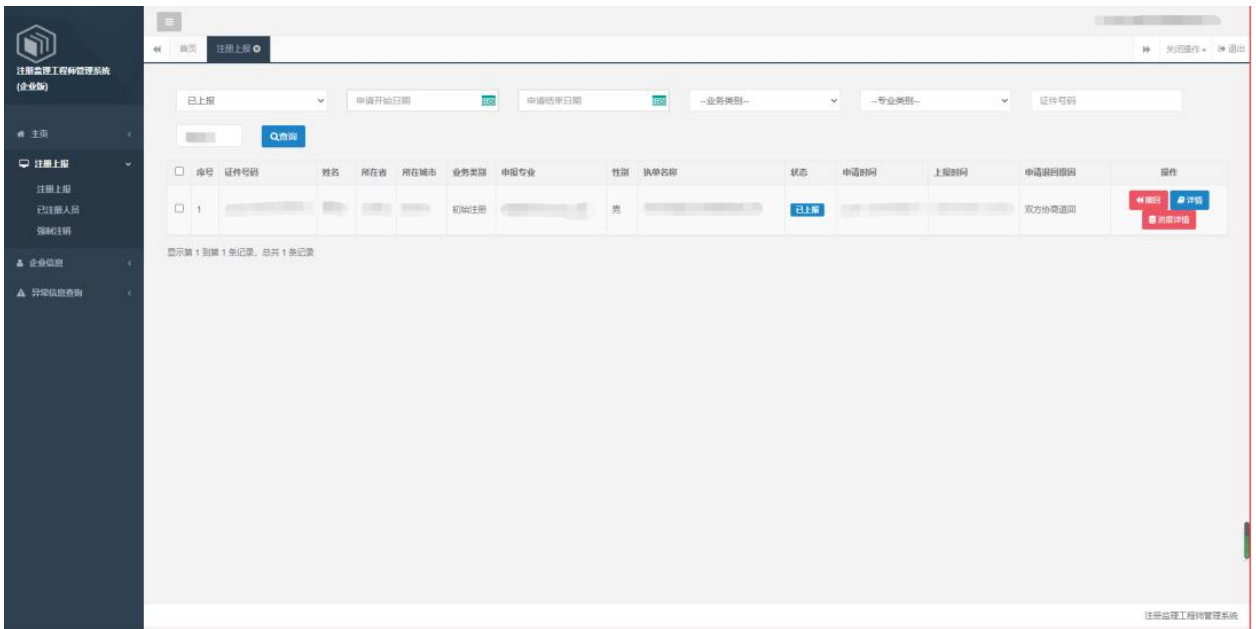

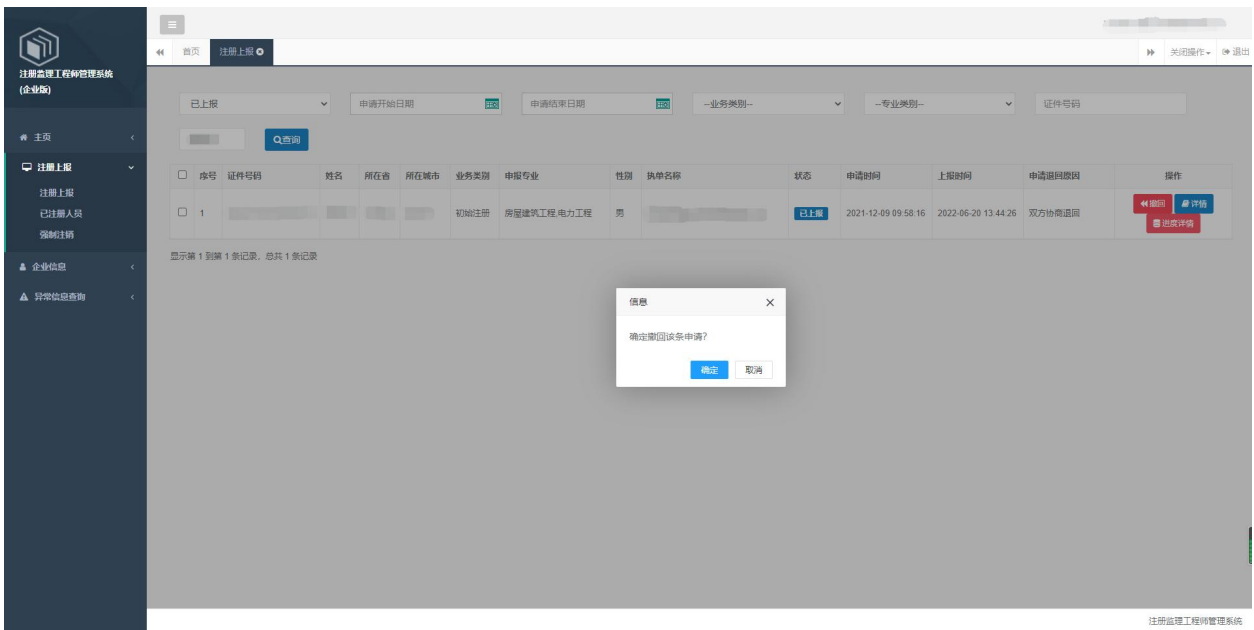

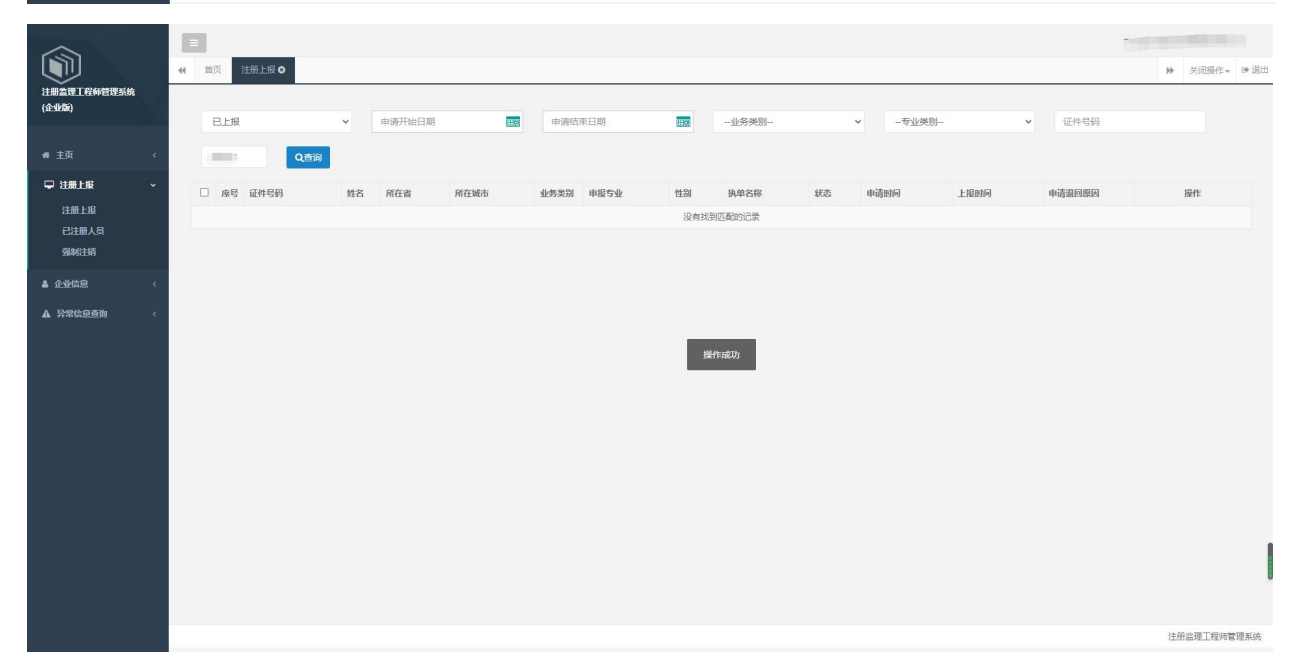

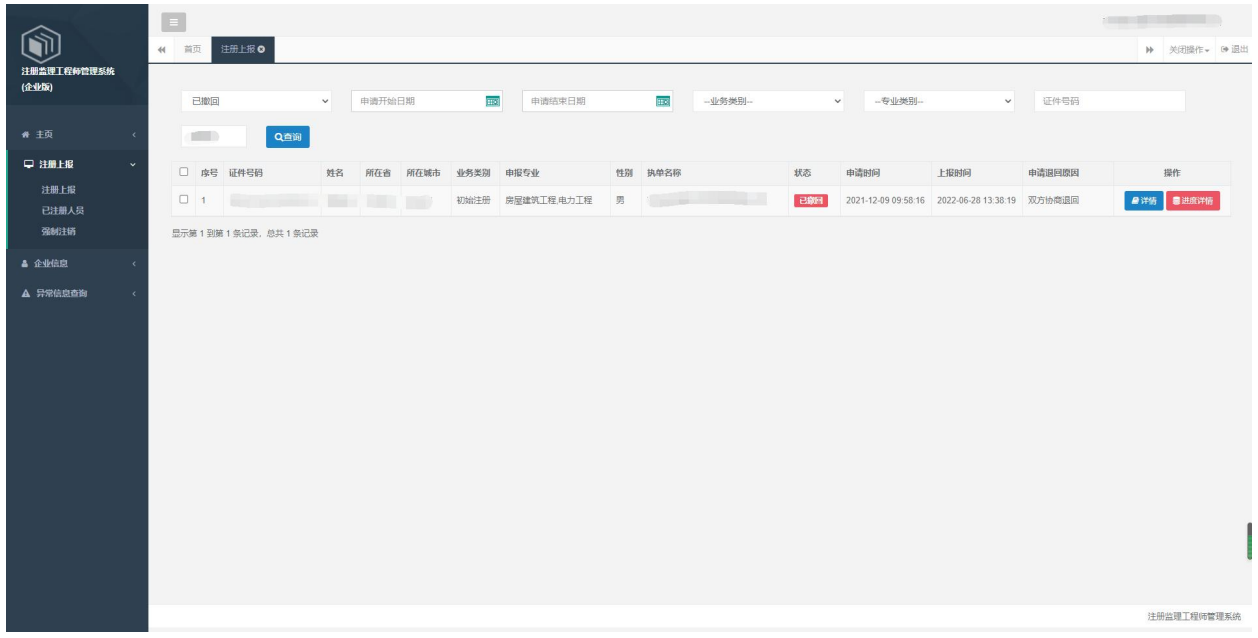

已注册人员:选择左侧的"已注册人员"菜单,显示已注册人员信息,可以按照姓 名、证件号等信息进行查询。如图所示:

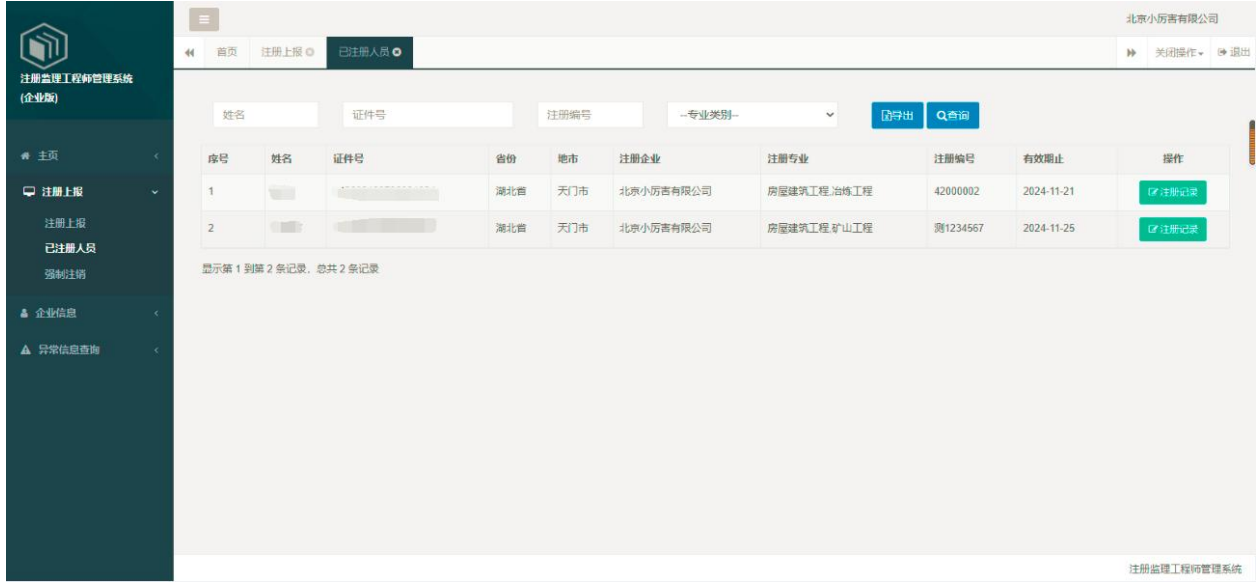

已注册人员详情:在操作列中,点击"注册记录",系统进入注册记录页面,即可 查看该人员的历史业务信息,点击最后列的详情按钮,还可查看具体的办理步骤,如图所 示:

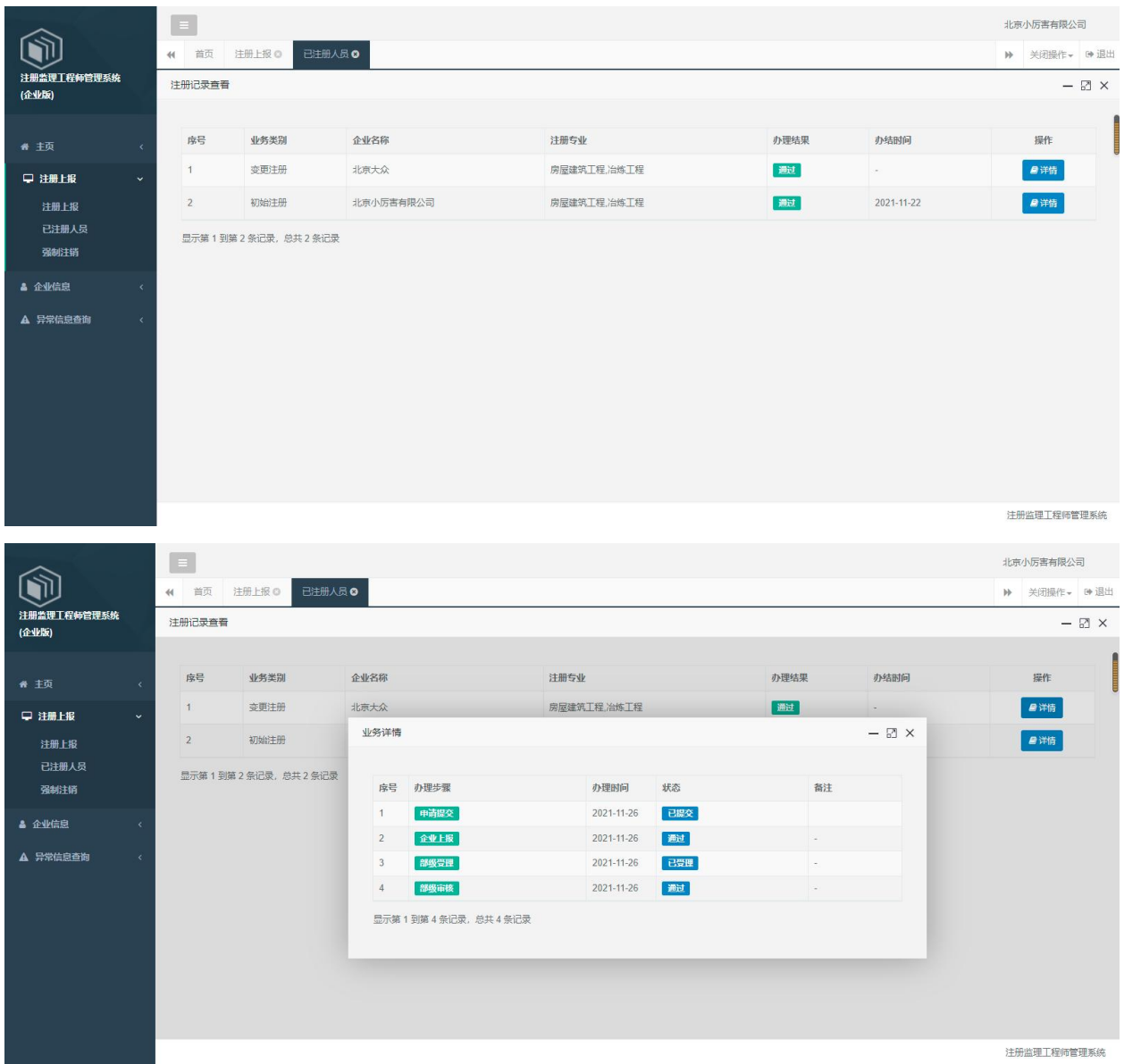

## <span id="page-9-0"></span>3.1.3. 强制注销

强制注销申请:点击系统主界面左侧的【注册上报】菜单,点击【强制注销】,进 入企业强制注销页面。点击左上角的【申请】按钮,进入申请页面,如图所示:

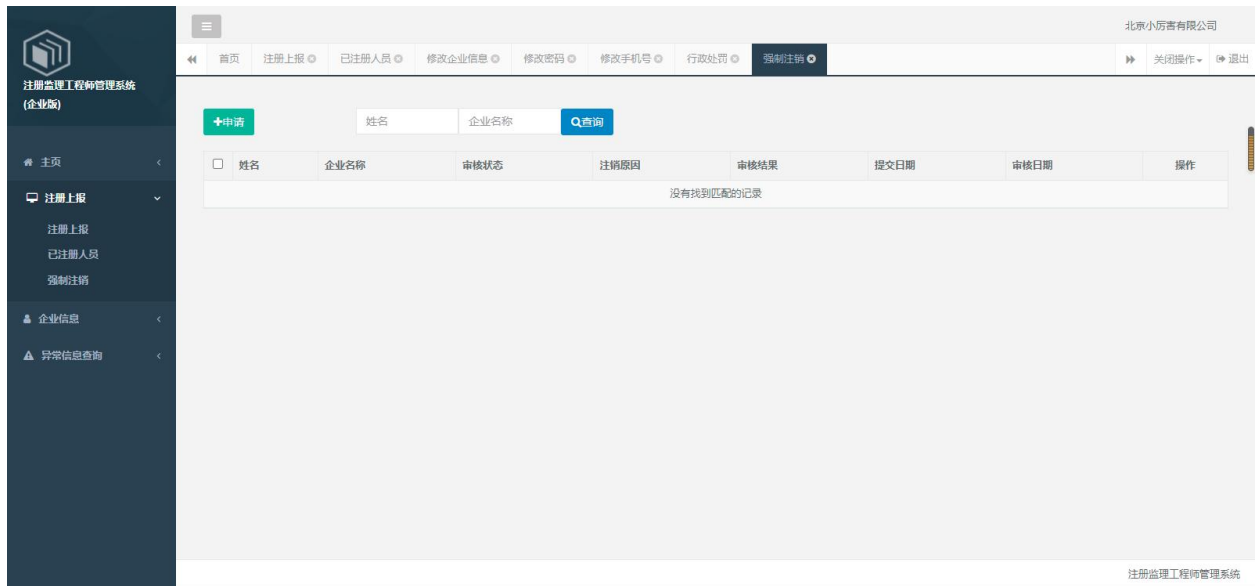

选择待强制注销人员,填写注销原因,选择注销的附件类型,上传附件材料,点击 【提交】按钮即可完成申请。如图所示:

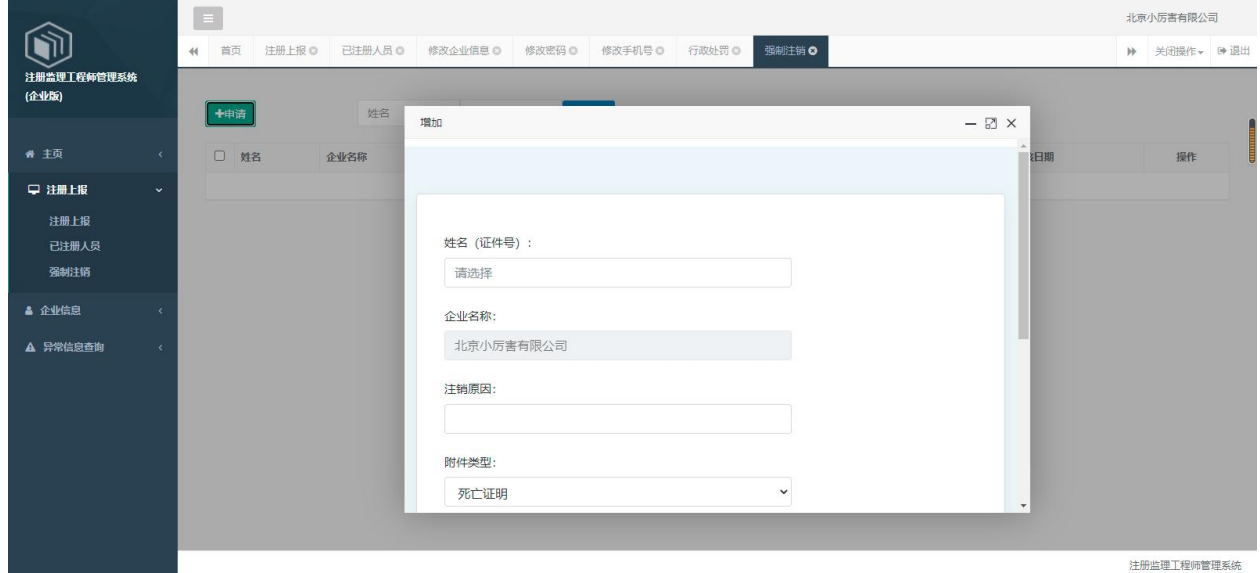

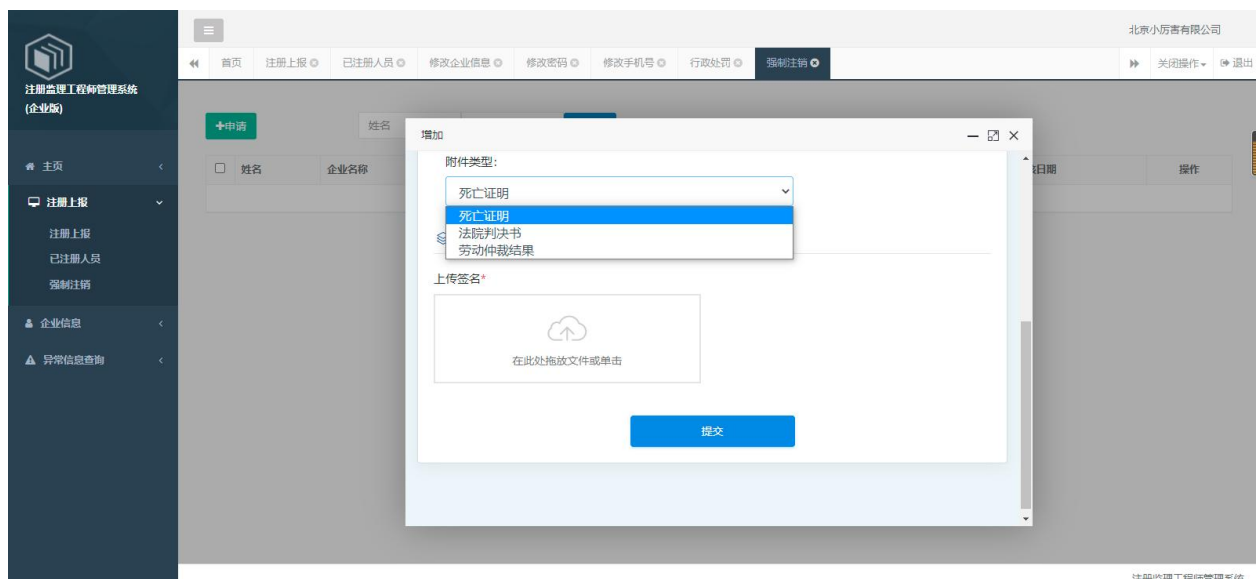

提交申请后,提示"操作成功",会出现一条待审核的数据,在部级未受理状态下, 企业可撤回申请数据,若部级已受理,则无法撤回。如图所示:

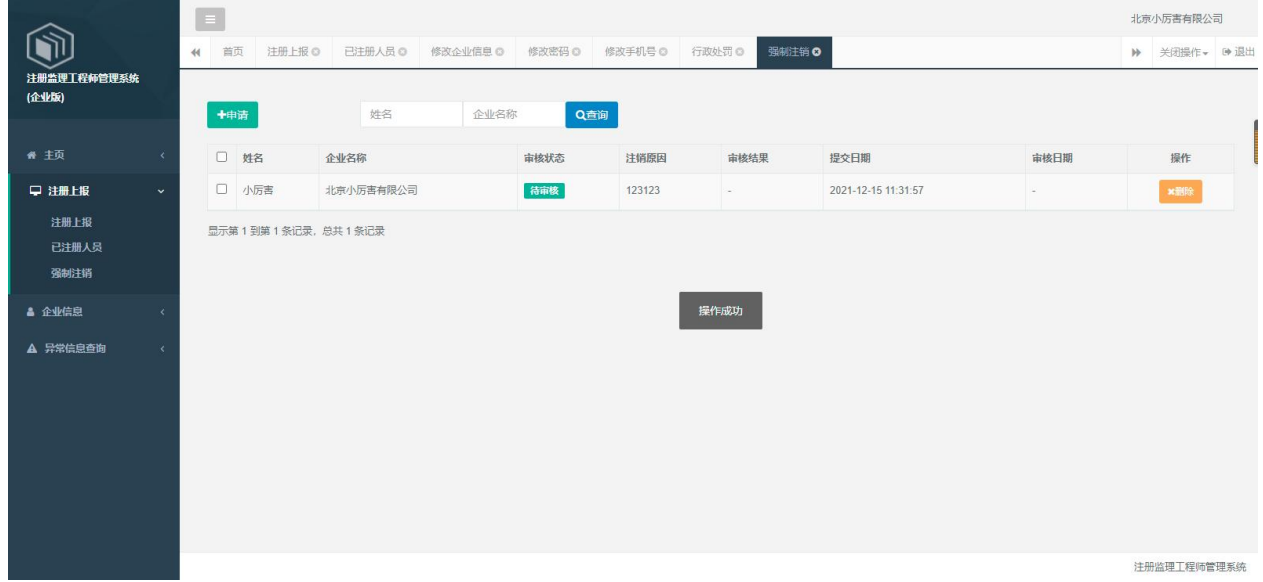

### <span id="page-11-0"></span>3.1.4. 企业信息

企业基本信息修改:点击系统主界面左侧的【企业信息】菜单,点击【修改企业信 息】按钮,即可对企业信息进行修改。对于企业基本信息修改的,修改完后直接点击【提 交】按钮即可完成修改。如图所示:

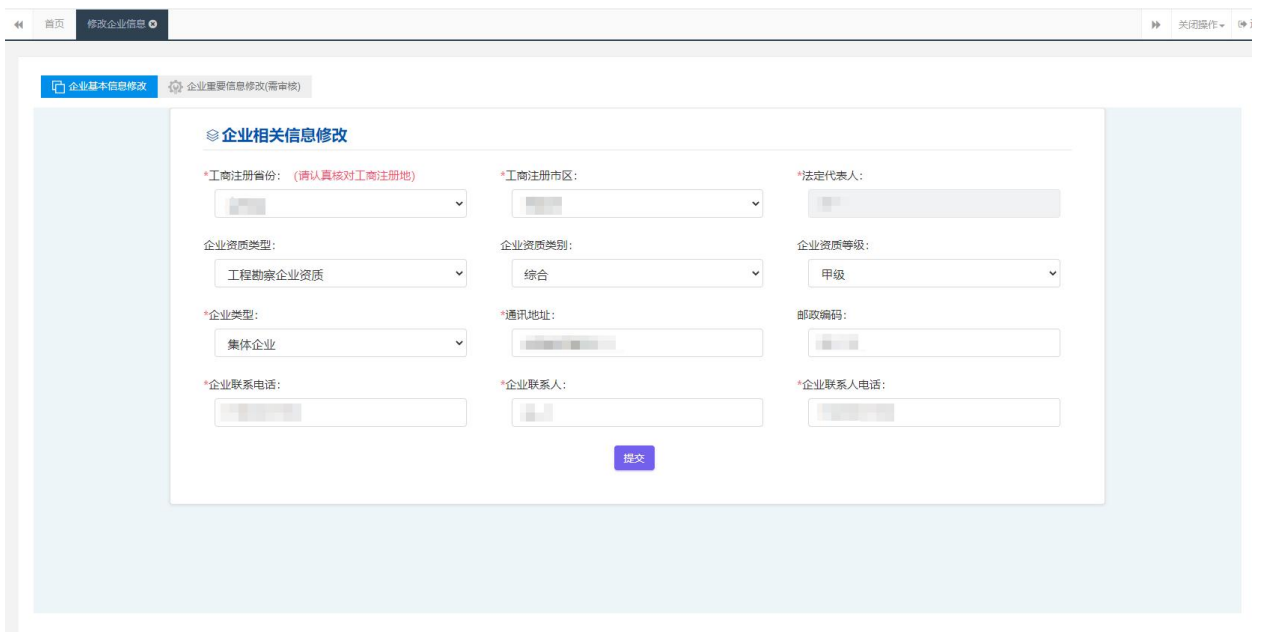

企业重要信息修改:在"住房和城乡建设部政务服务门户"登录并进入企业事项 后,若企业名称或者统一社会信用代码发生改变,则会提示"企业名称或统一社会信用代 码发生变化,请及时提交企业重要信息修改!",进入企业信息-企业重要信息修改页 面,只需输入更改原因,确认无误后提交信息修改,等待审核通过即可。如图所示:

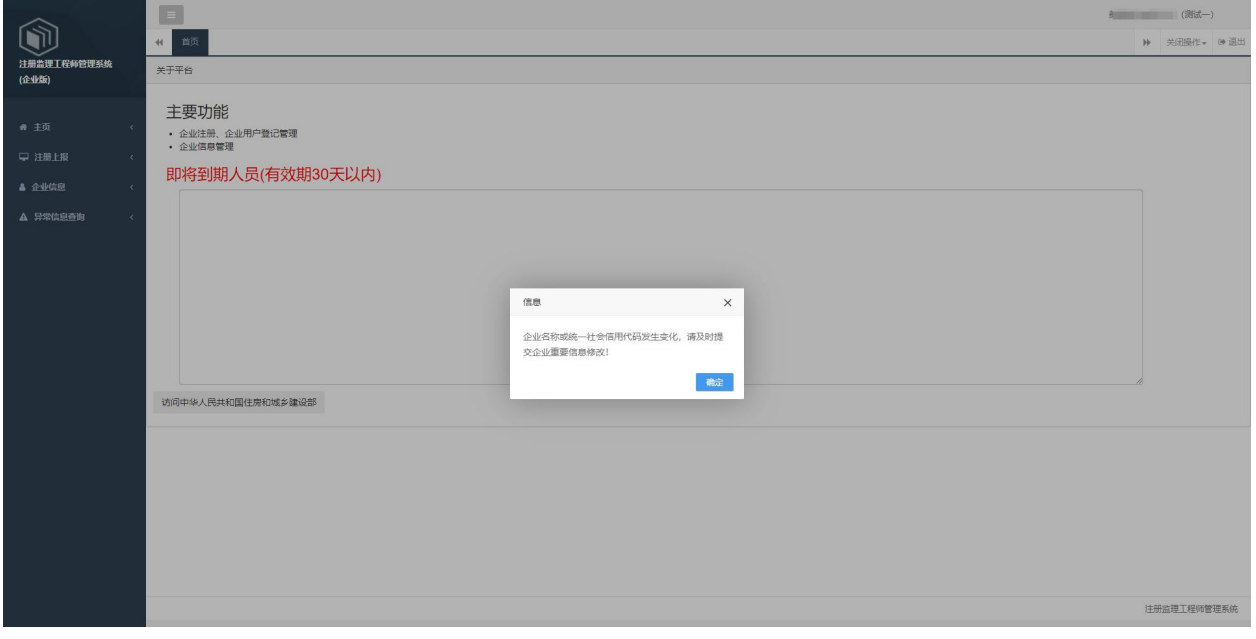

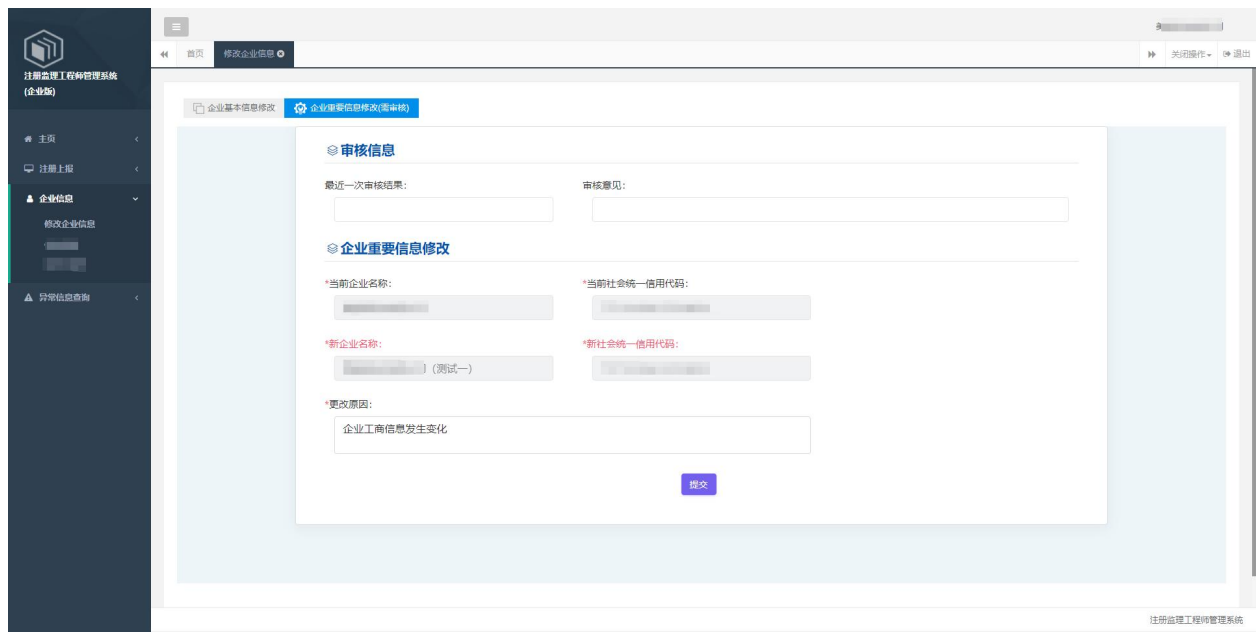

# <span id="page-13-0"></span>3.1.5. 异常信息查询

点击左侧菜单"行政处罚",可看到企业已注册的监理工程师受到的行政处罚的信 息,点击每条数据的处罚内容可以查看详细的处罚详情,也可以根据开始时间与结束时间 的范围区间和姓名进行搜索。如图所示:

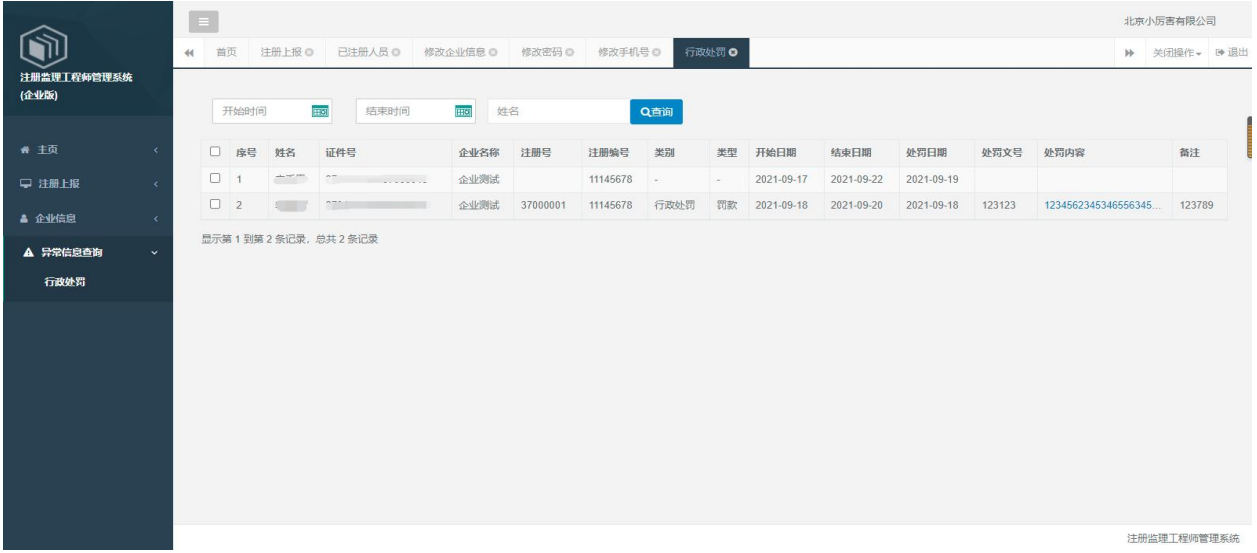

# <span id="page-14-0"></span>4. 联系电话

咨询服务热线:010-88361866